1、パソコンのBluetooth機能の準備をします。

#### Bluetooth内蔵パソコンをご使用の場合:

Bluetooth機能をご使用機種の操作手順にしたがいオンにします。 \*機種によってはパソコン本体の外側に切り替えスイッチがあります。\*操作手順がご不明な場合は、ご使用のパソコンメーカーにお問い合わせください。

#### Bluetooth USBアダプタをご使用の場合:

アダプタをパソコンのUSBポートに差し込みます。 \*本書ではアダプタに付属されているソフトウェアをインストールしない場合での設定手順になります。

# <デジタルペンとパソコンの接続設定簡易マニュアル>

「マニュアルに指定されているパスキーを使用する」をチェックし (クリックする)、右側の空欄に4桁の数字「0000」という パスキーを入力、[次へ(N)]をクリックします。

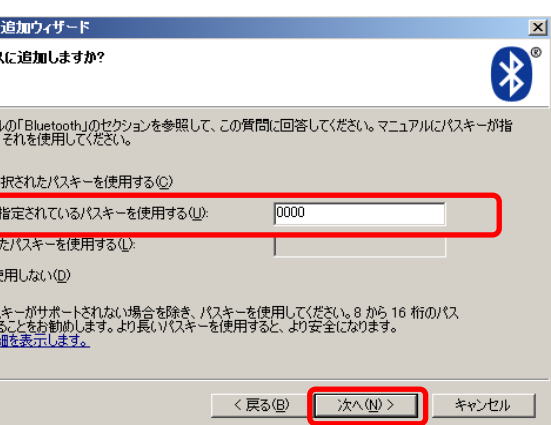

デジタルペンをご使用になるには、デジタルペンがパソコンと無線通信 (Bluetooth/ブルートゥース)するための接続設定(ペアリング)が 必要になります。本マニュアルではこの接続設定の手順をご説明いたします。

### ■まずは接続設定の準備をします。

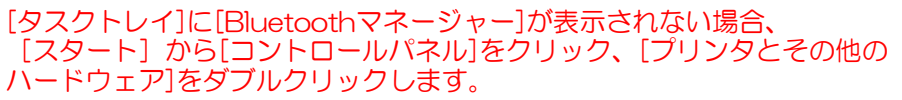

\*接続設定には、UPIC付属CD-ROMからソフトウェアがご使用のパソコンに インストールされている必要があります。

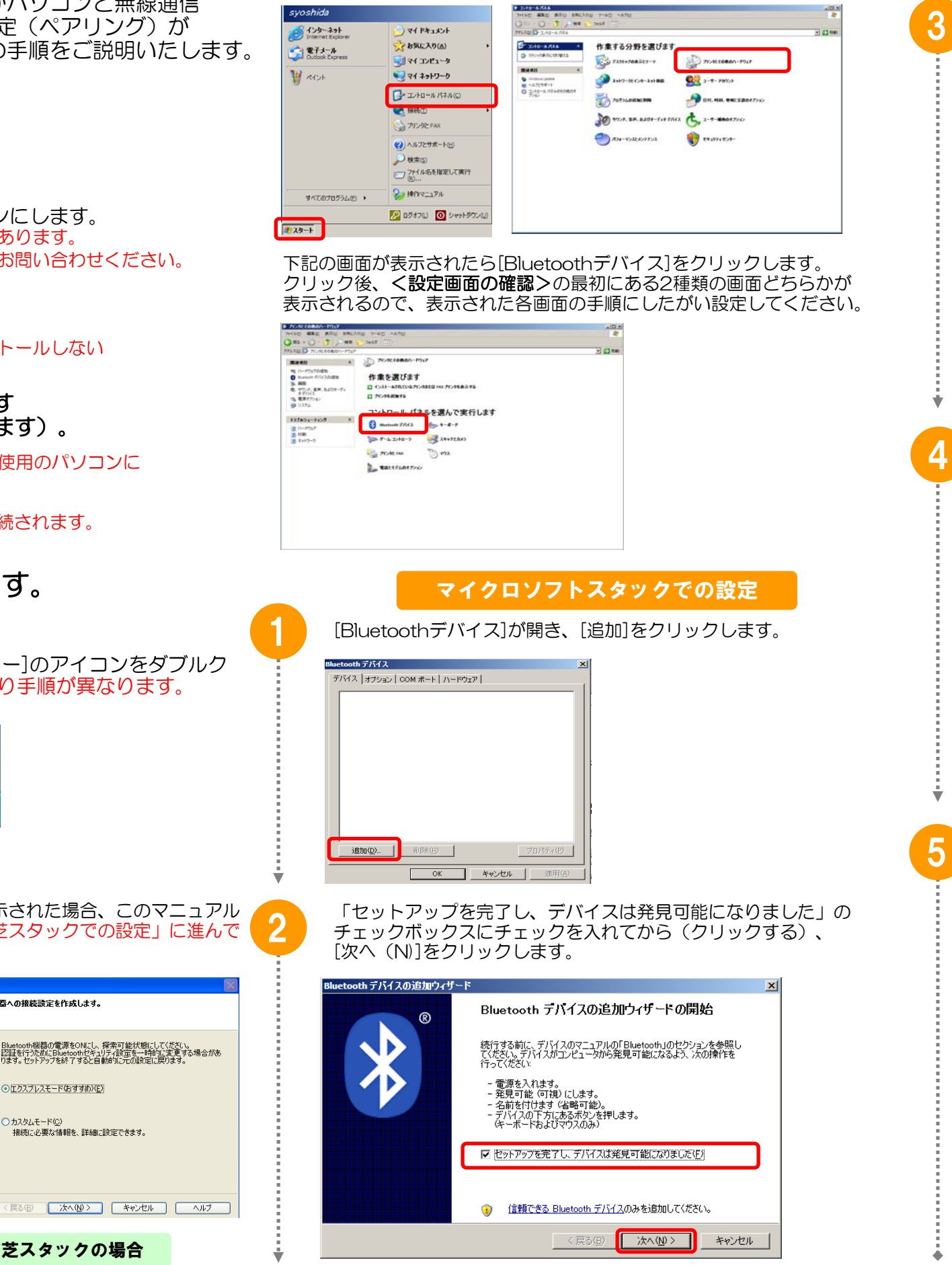

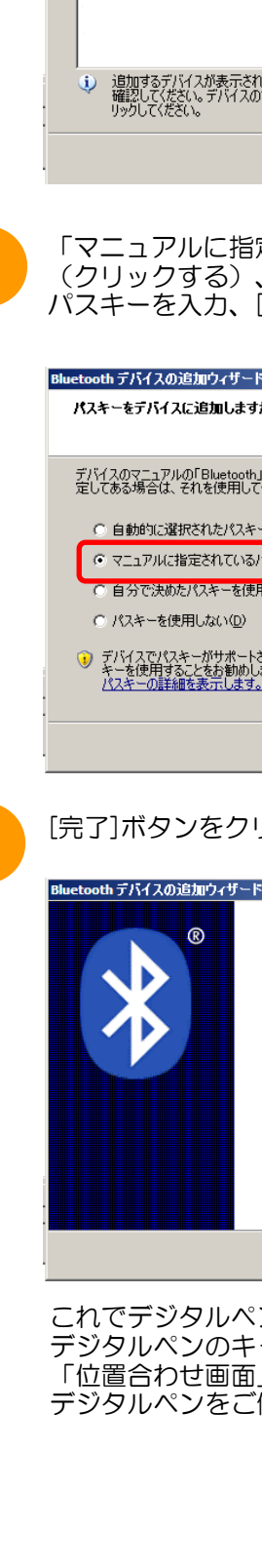

 $*$   $\Gamma$ ADP-

Bluetooth デバイスの

追加する Rluet

\*接続設定は、初回時のみ必要となりそれ以降は自動的に接続されます。

## ■次にパソコンでの設定手順に進みます。

2、デジタルペンのキャップを外した状態にします (キャップを外すとデジタルペンの電源が入ります)。

[完了]ボタンをクリックします。

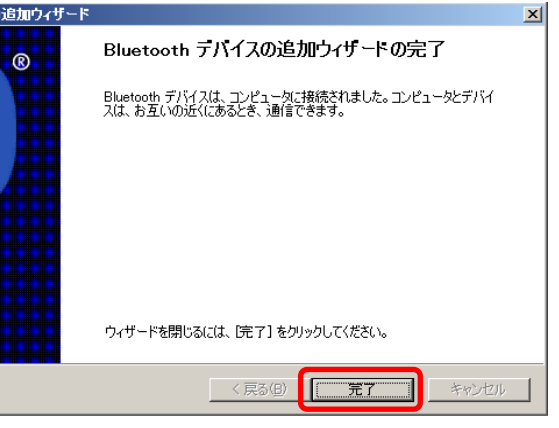

これでデジタルペンとパソコンの接続設定が完了です。外した状態の デジタルペンのキャップを付けて、再び外すと自動的に接続を開始し 「位置合わせ画面」が立ち上がります。「位置合わせ」を行えば、 デジタルペンをご使用頂けます。

画面右下の[タスクトレイ]にある[Bluetoothマネージャー]のアイコンをダブルク リックし、設定画面の確認を行います。\*設定画面により手順が異なります。

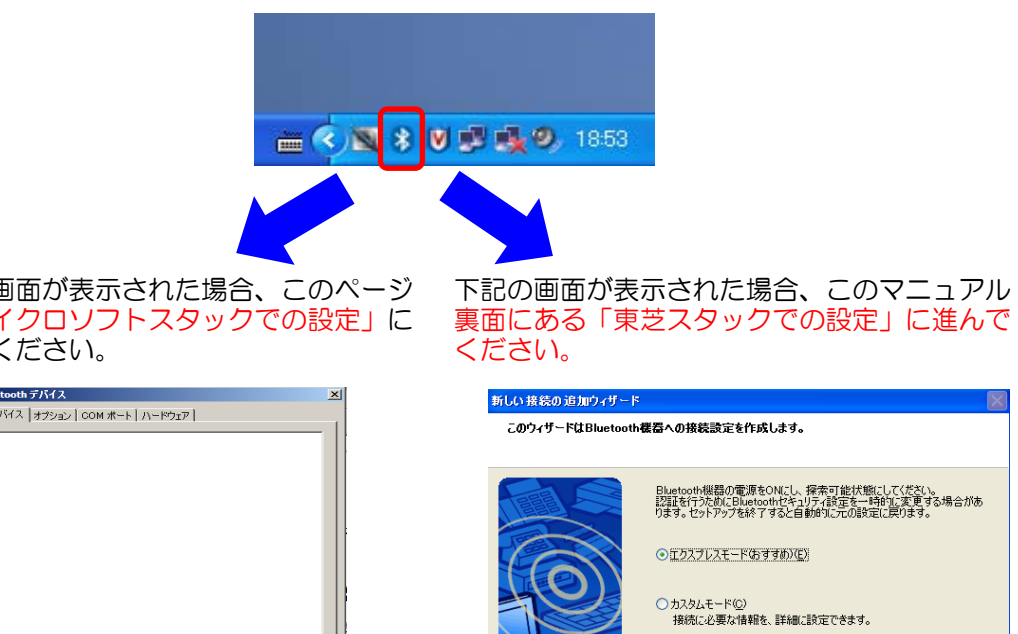

下記の画面が表示された場合、このページ の「マイクロソフトスタックでの設定」に 進んでください。

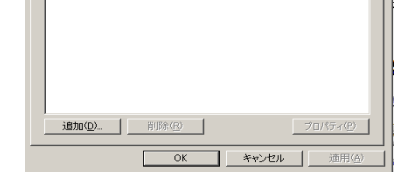

東芝スタックの場合

マイクロソフトスタックの場合

#### <設定画面の確認>

tooth デバイス

#### UPIC簡単セッティング・起動方法は裏面へ

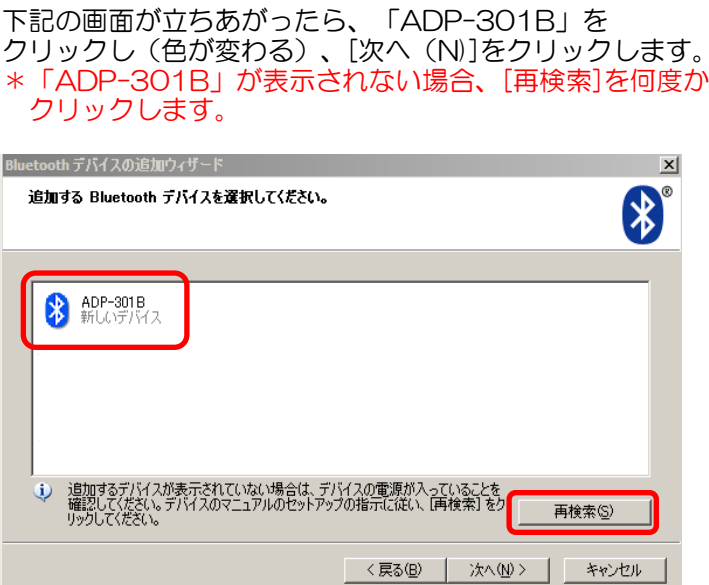

3

2

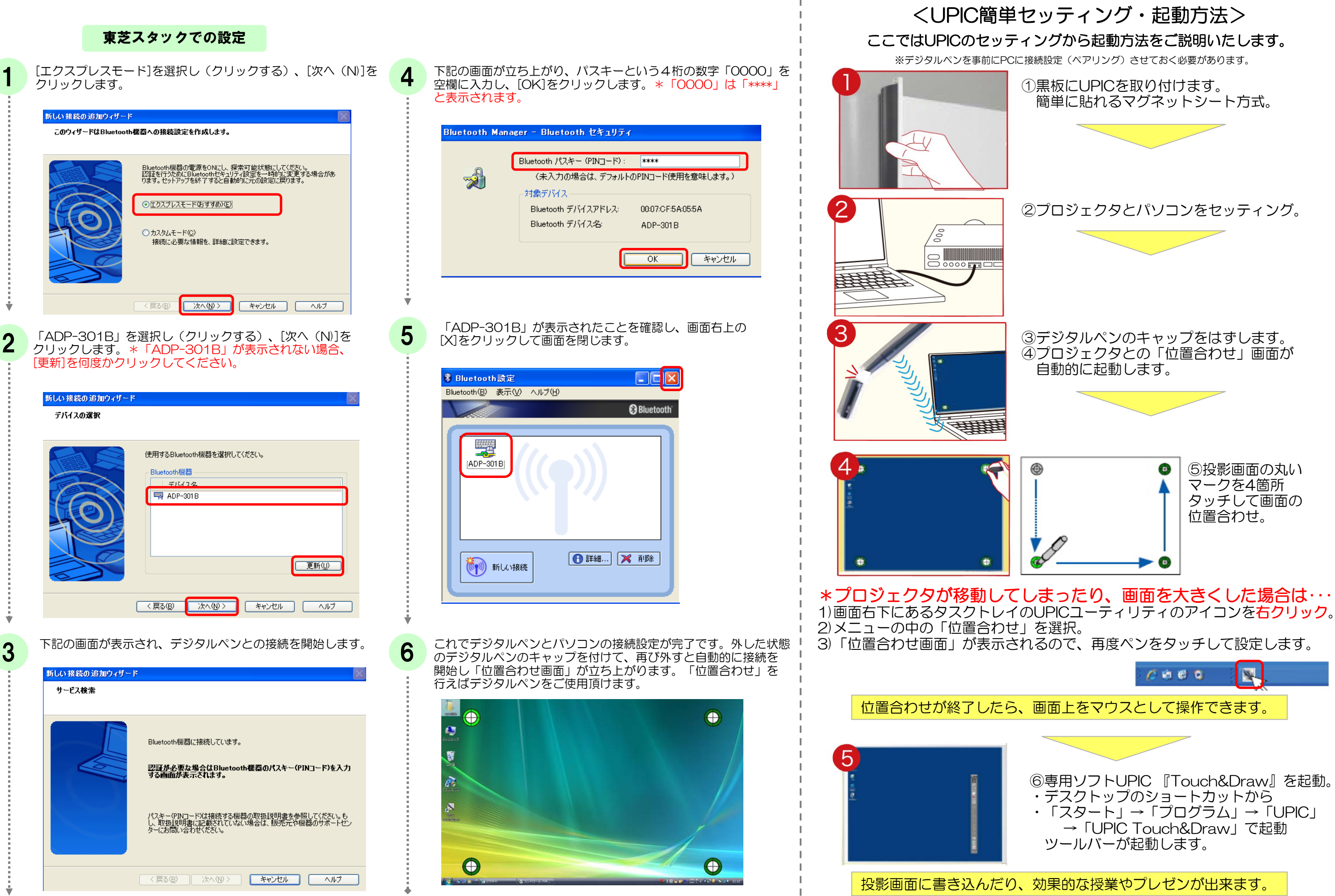